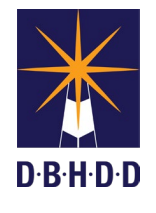

myAvatar Part Two Nursing Assessment & Annual

## Nursing Assessment Bundles

Bundles have been created so that the GA PNS Risk Screens can be documented on the stand-alone forms and not within the Part Two Nursing Assessment nor the Annual Nursing Assessment. When completing the Part Two Nursing Assessment and the Annual Nursing Assessment, the PNS Risk Screen section will be grayed out for historical purposes.

Open the Part Two Nursing Assessment Bundle or the Annual Nursing Assessment Bundle

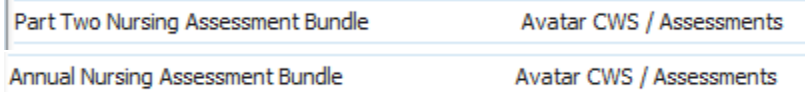

Complete and submit the assessment. Once the assessment is submitted, the GA PNS Choking and Aspiration Risk Screen will open.

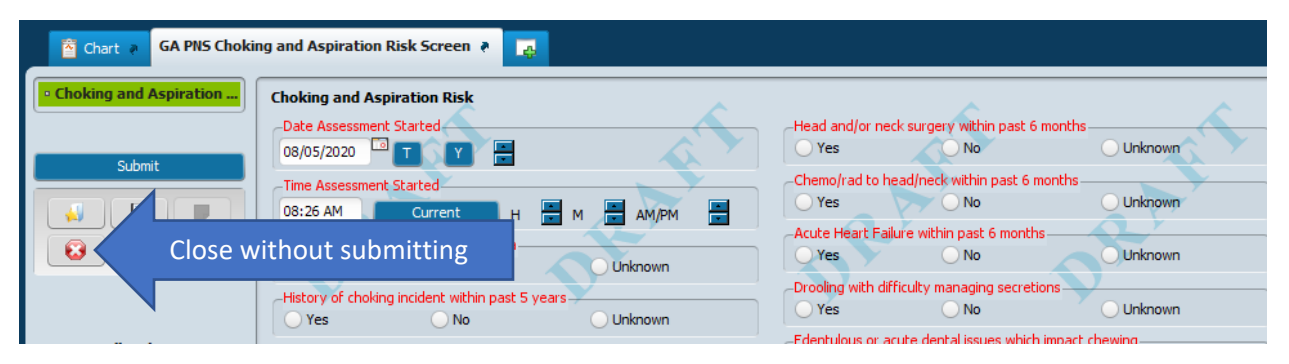

If the GA PNS Choking and Aspiration Risk Screen needs to be completed, fill in the information, finalize and click Submit. If the GA PNS Choking and Aspiration Risk Screen has already been completed and does not need to be done at the time of the assessment, simply click the close button and click Yes on the confirm close message. Once the action is completed on the GA PNS Choking and Aspiration Risk Screen, the GA PNS Fall Risk Screen will display.

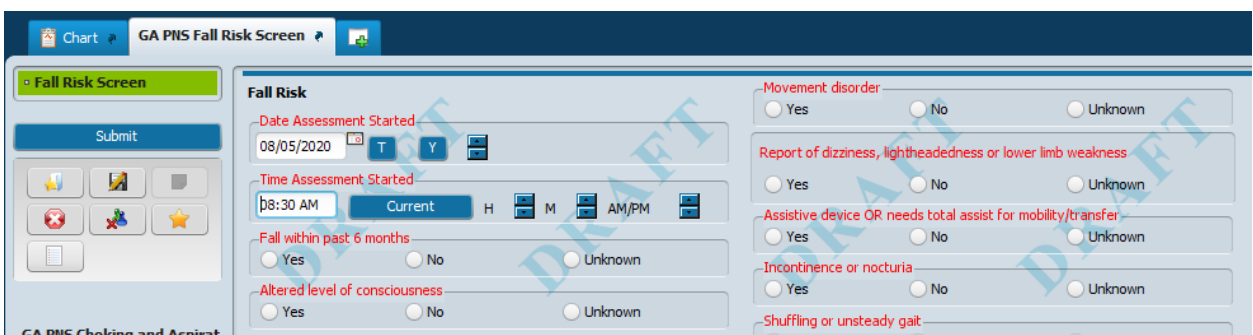

If the GA PNS Fall Risk Screen needs to be completed, fill in the information, finalize and click Submit. If the GA PNS Fall Risk Screen has already been completed and does not need to be done at the time of the assessment, simply click the close button and click Yes on the confirm close message. Once the action is completed on the GA PNS Fall Risk Screen, the GA PNS Decubitus Risk Screen will display.

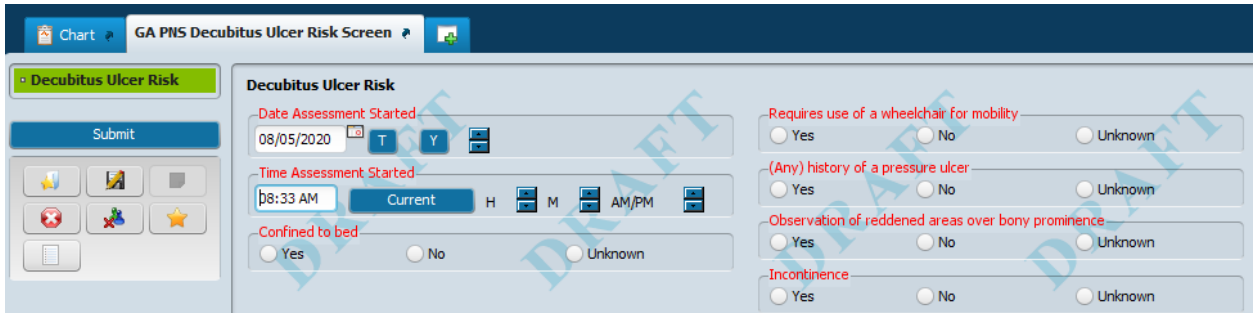

If the GA PNS Decubitus Risk Screen needs to be completed, fill in the information, finalize and click Submit. If the GA PNS Decubitus Risk Screen has already been completed and does not need to be done at the time of the assessment, simply click the close button and click Yes on the confirm close message. Once the action is completed on the GA PNS Decubitus Risk Screen, the GA PNS Nutritional Risk Screen will display.

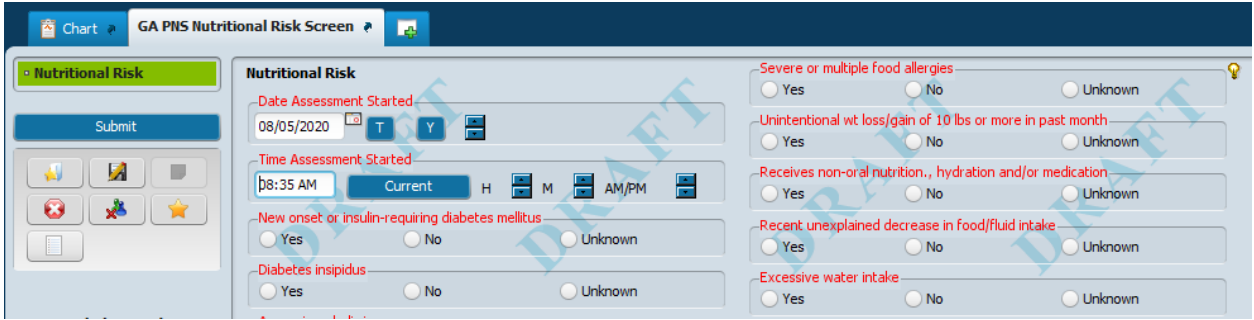

If the GA PNS Nutritional Risk Screen needs to be completed, fill in the information, finalize and click Submit. If the GA PNS Nutritional Risk Screen has already been completed and does not need to be done at the time of the assessment, simply click the close button and click Yes on the confirm close message. Once the action is completed on the GA PNS Nutritional Risk Screen, the myAvatar Home View will display.

Each of the PNS Risk Screens (Choking and Aspiration, Fall, Decubitus and Nutritional) can be accessed from the Search Forms field on the Home View without having to open the Part Two Nursing Assessment or the Annual Nursing Assessment. This allows for the PNS risk screens to be completed at any time needed during the individual's stay.

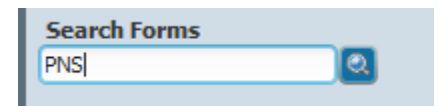

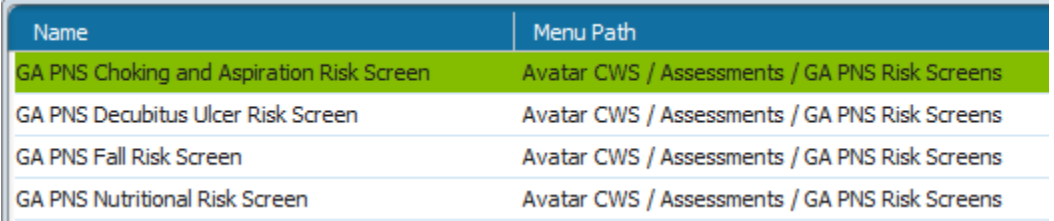